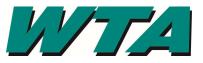

In order to ask questions about a solicitation, respond to a solicitation, or get notified about a solicitation, you must be a registered vendor.

1. Open Vendor Collaboration Portal: https://wta.cobblestone.software/GATEWAY and select CREATE ACCOUNT

|                                 | Sep 02 2020 15:20:10                                                                                                    | R                                          | No Login Detected        |
|---------------------------------|----------------------------------------------------------------------------------------------------|--------------------------------------------|--------------------------|
| Main • News Contracts •         | Solicitations * Help * Document Library                                                                                                    |                                            |                          |
| No Login Detected               | Welcome to WTA's                                                                                                    | Vendor Portal                              |                          |
| Already have an Account?        | This system is designed to help WTA and our business partnee the solicitation/procurement process.                                                                                             | ers better and more efficientl             | y manage contracts and   |
| Sign In<br>Need a User Account? | While WTA is confident in the full functionality of this system<br>through the site are not guaranteed and users of the system<br>the site. WTA accepts no liability for damages caused by the | are ultimately responsible for             | or reviewing postings to |
| Create Account                  | To begin, click the 'login now' button to the left.                                                                                                    |                                            |                          |
|                                 | Don't have an account? Click the 'create account' button to t                                                                                                    | he left to begin.                          |                          |
| This S                          | oftware and all data is the property of WTA and is public record pursuant to RCW 42.56. Ques                                                                                                   | stions can be directed to procurement@ride | ewta.com                 |

All actions performed in this system will be logged for auditing purposes.

2. Complete the New Account Signup. Your Tax ID (EIN) is unique to your company to avoid duplicate company entries.

| ndor ~                              |                                             |                  |  |
|-------------------------------------|---------------------------------------------|------------------|--|
| se enter your company information b | pelow. If not applicable, please enter N/A. |                  |  |
| Company Information                 |                                             | User Information |  |
| Details                             |                                             |                  |  |
| *Company Name                       | *Street1                                    | Street2          |  |
|                                     |                                             |                  |  |
| *City                               | *State/Province                             | *Postal Code     |  |
| Country                             | Web                                         | WA State UBI     |  |
| *Tax ID                             | Trade Names/Known As                        |                  |  |
| NAICS                               |                                             |                  |  |

\*WTA uses NAICS codes for calculating and reporting Disadvantaged/Small/Minority owned business goals. To find your proper NAICS codes, visit NAICS.com

## **CREATING** A VENDOR ACCOUNT IN COBBLESTONE

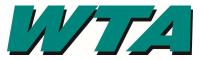

3. If your firm is a certified minority-owned business, complete the MWoB Details. You will need your certification number and the name of the certifying agency. If you are not a certified firm, this section does not apply to you. Click Continue.

| )<br>mall Business Enterprise (SBE)<br>omen-owned<br>eteran-owned<br>fication Number<br>DBE/SBE Certifying Agency | DBE/SBE Type                               | Federal Registration      | State Registration |
|----------------------------------------------------------------------------------------------------|--------------------------------------------|---------------------------|--------------------|
| mall Business Enterprise (SBE)<br>omen-owned<br>eteran-owned                                                      | Disadvantaged Business Enterprise<br>(DBE) |                           |                    |
| fication Number DBE/SBE Certifying Agency                                                                         | Small Business Enterprise (SBE)            |                           |                    |
| fication Number DBE/SBE Certifying Agency                                                                         | Women-owned                                |                           |                    |
|                                                                                                    | Veteran-owned                              |                           |                    |
|                                                                                                    |                                            |                           |                    |
|                                                                                                    |                                            |                           |                    |
|                                                                                                    |                                            |                           |                    |
|                                                                                                    |                                            |                           |                    |
|                                                                                                    |                                            |                           |                    |
| 026460 WA State OWMB目                                                                                             |                                            |                           |                    |
|                                                                                                    | Certification Number                       | DBE/SBE Certifying Agency |                    |
|                                                                                                    |                                            |                           |                    |
|                                                                                                    | Certification Number                       | DBE/SBE Certifying Agency |                    |
|                                                                                                    | Certification Number<br>D3M0026460         |                           |                    |

If you are not a certified DBE, SBE, MBE, VBE, or WBE, consider becoming certified. The U.S. Department of Transportation (USDOT) distributes federal funds to finance state, local, public transit, and airport transportation projects. Recipients of USDOT funds (like WTA) must set an overall goal for DBE participation in their contracts and monitor results. Becoming certified allows us to identify your firm as a certified business and offer the opportunity to submit bids and proposals for those contracts.

Washington State Office of Minority & Women's Business Enterprises (OMWBE) is a recognized certification agency and more information can be found on their website here <u>https://omwbe.wa.gov/certification</u>

# **CREATING** A VENDOR ACCOUNT IN COBBLESTONE

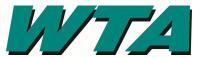

4. Complete your contact information. Establish a Username and Password for the CobbleStone system. SAVE THIS INFORMATION! Click Save when complete.

| Company Information                                                        |                  | User Information      |
|----------------------------------------------------------------------------|------------------|-----------------------|
| Details                                                                    |                  |                       |
| *First Name                                                                | *Last Name       | *Username             |
| Luke                                                                       | Skywalker        | LSkywalker1234        |
| *Password                                                                  | State/Province   | Title                 |
| ••••••                                                                     | WA               | Director of Marketing |
| *Email                                                                     | Address1         | Address2              |
| lskywalker@jediknight.com                                                  |                  |                       |
| City                                                                       | Postal Code      | Country               |
|                                                                            |                  |                       |
| <b>2F6CT</b> Type the code<br>I have read and agree to the <u>Terms an</u> | e from the image | e                     |

### **5.** You'll see a confirmation screen directing you to check your email. *Make sure* <u>alerts@cobblestone.software</u> is marked as a safe sender!

#### New Account Signup - Confirmation

#### Thank You for signing up! Your account information has been processed and sent off for authorization and activation.

You can log into your account to search/view information, however responses/requests will not be allowed until your account is authorized/activated. Please contact us via procurement@ridewta.com if you have any questions.

To login either click the 'Sign In' button to the left, or click here.

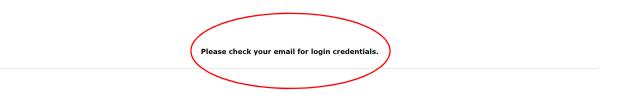

### **CREATING** A VENDOR ACCOUNT IN COBBLESTONE

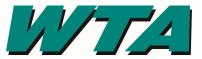

6. Check your email! *Make sure <u>alerts@cobblestone.software</u> is marked as a safe sender!* You will need your username and password for the system. The Vendor ID# is your unique identifier for the CobbleStone system. Save this information!

### [EXTERNAL] Login Information

WTA Procurement and Contract Alert <alerts@cobblestone.software> To OMagan Waltari

(i) Click here to download pictures. To help protect your privacy, Outlook prevented automatic download of some pictures in this message.

Login Information: UserName: AGilmore Password: \*\*\*\* Vendor ID: 254

7. Now, log into the system! <u>https://wta.cobblestone.software/gateway</u>.

| Collaboration Gateway: Login                                          |
|-----------------------------------------------------------------------|
| AGilmore                                                              |
| •••••                                                                 |
| 254                                                                   |
| ✓ I have read and agree to the <u>Terms and</u><br><u>Conditions.</u> |
| Login                                                                 |

Check out "NAVIGATING Your Vendor Account in Cobblestone" to find out how to

- Make changes to your profile
- Attach documents like W9's, Insurance Certificates, etc.
- Setting a "Product Service Code" so you get alerted to bidding opportunities.